# **Beanstack on a computer**

1) Go to https://rplnhreads.beanstack.org

2) Scroll down to "Create an account"

3) Click "Register an Individual or Family "

4) Next question: "Have you previously used Beanstack to participate in a reading challenge?" Choose "No "

5) Next question: Who would you like to register? Choose "I am registering myself"

6) Fill out your information. (For adults, when asked about grade level, choose "Adult")

7) If there are any challenges available, you can register for a reading challenge

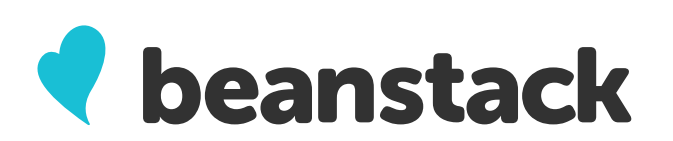

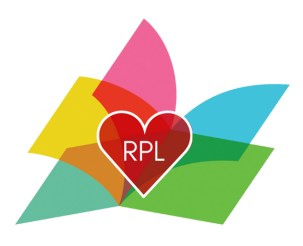

### **How to log your reading on a computer**

- 1) In the top left corner, click "Log Reading and Activities"
- 2) Click "Log Minutes "
- 3) Enter your reading information
	- a. Select the day you read
	- b. The time spent reading
	- c. OPTIONAL: Title
	- d. OPTIONAL: Author
	- e. OPTIONAL: Write a review about what you read
- 4) Click "Log "

### **Don 't Forget about your raffle tickets!**

Some of our reading challenges may have drawings for prizes.

If your challenge has a drawing, as you earn new badges you will be notified if

you have a raffle ticket to enter!

#### **Here 's how to enter your raffle tickets:**

- 1) Click on the "Challenges" tab if it's not already selected
- 2) Click on the challenge you are participating in
- 3) Click on the "Raffle Drawings" tab
- 4) Click on the prize you want to enter tickets

# **Beanstack App**

- 1) Download the app from your device ' s app store
- 2) Open the app and scroll down and tap "Let' s Go "
- 3) Choose an organization type, tap "School, Library, or Bookstore "
- 4) Tap "Find a Site" at the bottom of the screen
- 5) Search for the Rochester Public Library (NH)
- 6) Tap "Sign Up!" at the bottom of the screen
- 7) Follow the prompts:
	- a. Pick a username and password
	- b. Enter your First and Last name
	- c. Enter an email address or a phone number (we will need one
		- or the other to contact you if you win a prize)
- 8) Tap "Fill Out My Reader Profile " (For adults, when asked about grade level, choose "Adult")
- 9) At the end of filling out "Your Reader Profile " you will be asked to register for a reading challenge.
- 9) If you need to add another reader, tap "Add Another Reader ", otherwise tap "I' m done adding readers "

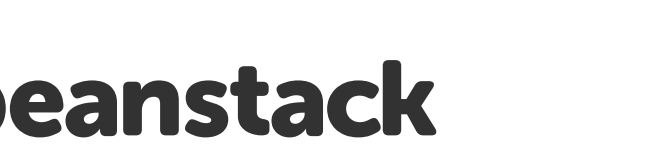

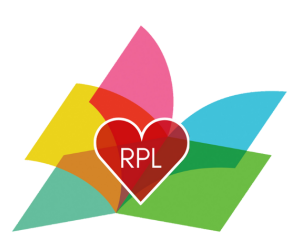

### **How to log your reading on the app**

- 1) Tap the plus sign at the bottom of the screen
- 2) Tap "Reading "
- 3) Enter the title you are reading in the "Select A Title " search box or choose
- "Log Without a Title "(skip steps 4-5 if you are not logging a title)
- 4) Confirm the title and click save
- 5) Tap "Log Reading "
- 6) Enter the number of minutes you read
- 7) Tap "Done "

## **Don 't Forget about your raffle tickets!**

Some of our reading challenges may have drawings for prizes.

If your challenge has a drawing, as you earn new badges you will be notified if

### you have a raffle ticket to enter!

#### **Here 's how to enter your raffle tickets:**

- 1) In the Beanstack app, scroll to "Current Challenges"
- 2) Tap on the challenge you are participating
- 3) Tap "Ticket Drawings"
- 4) Choose the raffle you want to enter
- 5)Tap "Add/Remove Tickets"
- 6) Tap the plus or minus buttons to add or remove tickets!